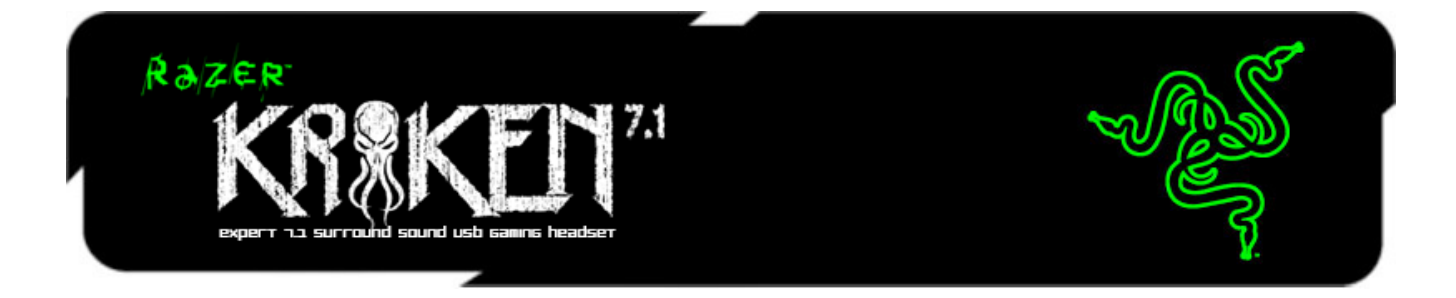

Razer Kraken 7.1 USB ゲーミングヘッドセットを使用すれば、完璧な 7.1 ch サラウンド サウンドゲーミングが体験可能です。このヘッドセットは Razer Kraken Pro が持つ快 適性の構成要素を継承し、多数のプロゲーマーによるテストを経て、長時間にわたる ゲームプレイにおいても快適に使用できるよう人間工学的に最適な構造を持ちます。

Razer Kraken 7.1 の可能性は、高度な 7.1 ch バーチャルサラウンドサウンドエンジン によりフル実現されています。Razer Synapse 2.0 統合設定ソフトウェアによって制御さ れる、高度にカスタマイズ可能なエンジンは、360 度のサラウンドサウンド体験をシミュ レートできるように音を調整し、ユーザーは音の方向を正確に判定して敵の場所を確 実に把握できます。40mm のネオジウムドライバを備えたこのヘッドセットは、深みの ある低音、暖かみのある中音、そして明瞭な高音を再現できるので、ゲームへ完全に 没入できるでしょう。

Razer Kraken 7.1 は、使用していないときに左側のイヤーカップに収納可能な格納式 マイクを備えており、格納時や持ち運びの際にマイクを保護できる上に、スタイリッシュ な外観も実現しています。この、柔軟性のある全方向性マイクには最適化されたアル ゴリズムを搭載しているので、従来のアナログマイクでは実現できない本来の音質が 約束されます。優れた S/N 比を誇り、広帯域な周波数特性を特徴とするこのデジタル マイクロフォンを使用すると、ノイズを最低限に抑えて明瞭かつ自然な音声が伝わりま す。

Razer Kraken 7.1 サラウンドサウンドゲーミングヘッドセットで、本格的なゲーミングオ ーディオをお楽しみください。

# 目次

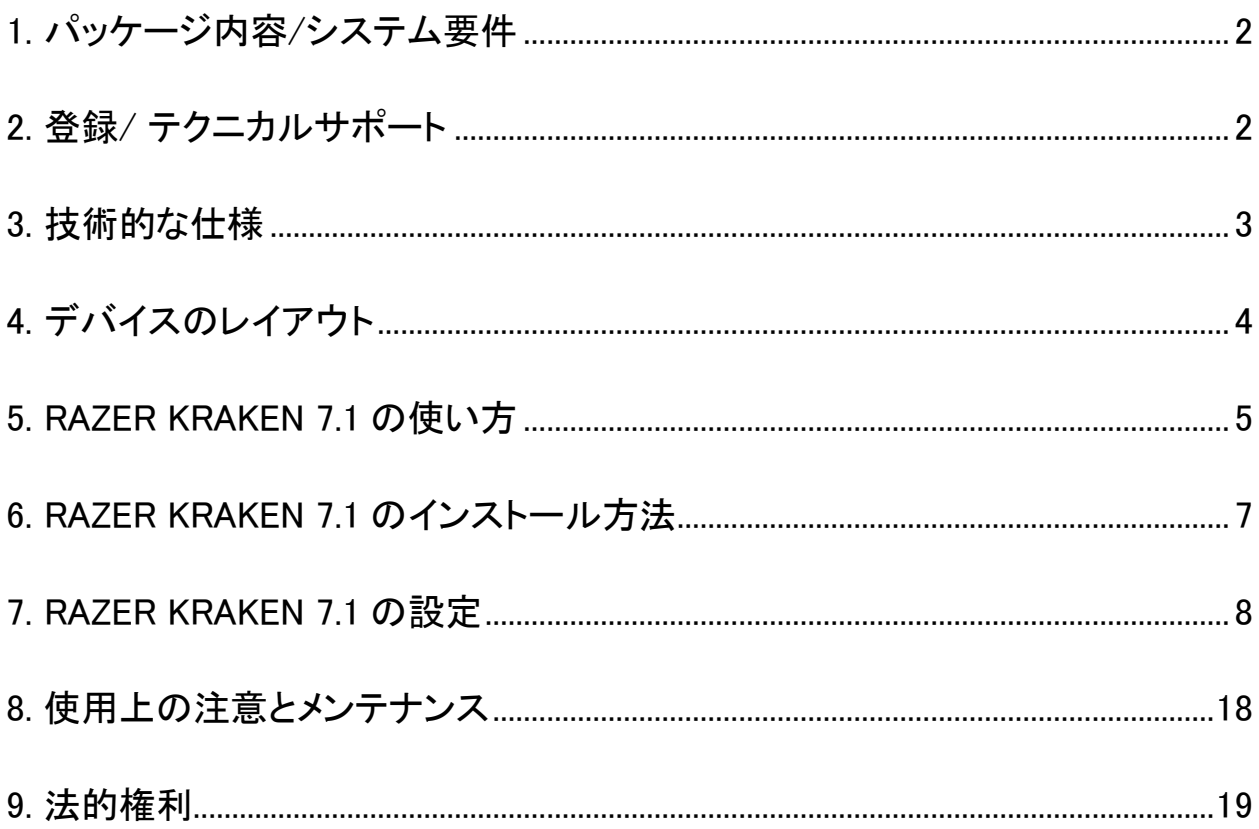

# <span id="page-2-0"></span>1. パッケージ内容/システム要件

### パッケージの内容

- Razer Kraken 7.1 サラウンドサウンドゲーミングヘッドセット
- クイックスタートガイド

### システム要件

- USB ポートを持ち PC/Mac
- Windows® 8 / Windows® 7 / Windows Vista® / Mac OS X (10.6-10.8)
- インターネット接続(ドライバインストール用)
- 100MB のハードディスク空き容量

# <span id="page-2-1"></span>2. 登録/ テクニカルサポート

### 登録

[www.razerzone.com/registration](http://www.razerzone.com/registration)からオンライン製品登録を行ってください。 (日本 公式サイトでは行っておりません)

## テクニカルサポート

登録による特典:

• 1 年間の製造元限定保証

• [www.razersupport.com](http://www.razersupport.com/)でのマニュアルの閲覧と無料オンラインテクニカルサポ ート。(英語のみ)

# <span id="page-3-0"></span>3. 技術的な仕様

### ヘッドフォン

- ドライバ: 40mm ネオジム磁石
- 周波数帯: 20Hz 20kHz
- インピーダンス: 32 Ω
- 感度@ 1kHz: 112dB
- 出力パワー: 30mW
- コネクタ: 金メッキUSB
- **ケーブル長: 2m / 6.56 ft ブレードUSBケーブル**
- 重量: 340g

### MICROPHONE

- 周波数帯: 100Hz –12kHz
- 感度@ 1kHz: -40dB ± 4dB
- S/N 比: 63 dB
- 集音パターン: 全方向性

# <span id="page-4-0"></span>4. デバイスのレイアウト

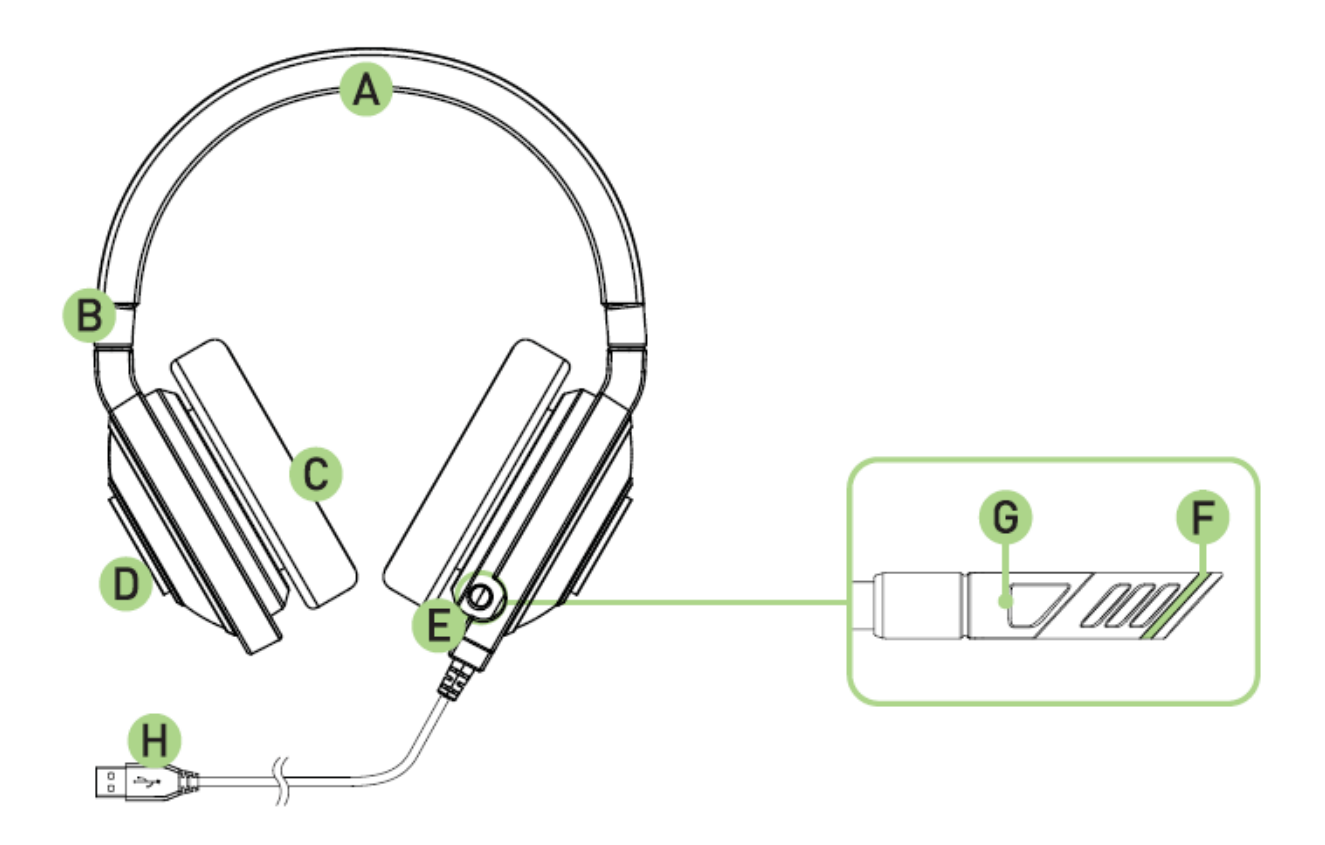

- A. 調節可能なパッド付ヘッドバンド
- B. 折り畳み式イヤーカップ
- C. サーカムオーラル(耳覆い)型レザーレットクッション
- D. Razer ロゴライティング
- E. リトラクタブル(収納式)マイク
- F. マイクミュートあるいはミュート解除LED
- G. マイクミュートあるいはミュート解除ボタン
- H. 金メッキUSBコネクタ

<span id="page-5-0"></span>5. RAZER KRAKEN 7.1 の使い方

リトラクタブル(収納式)マイクを使用する

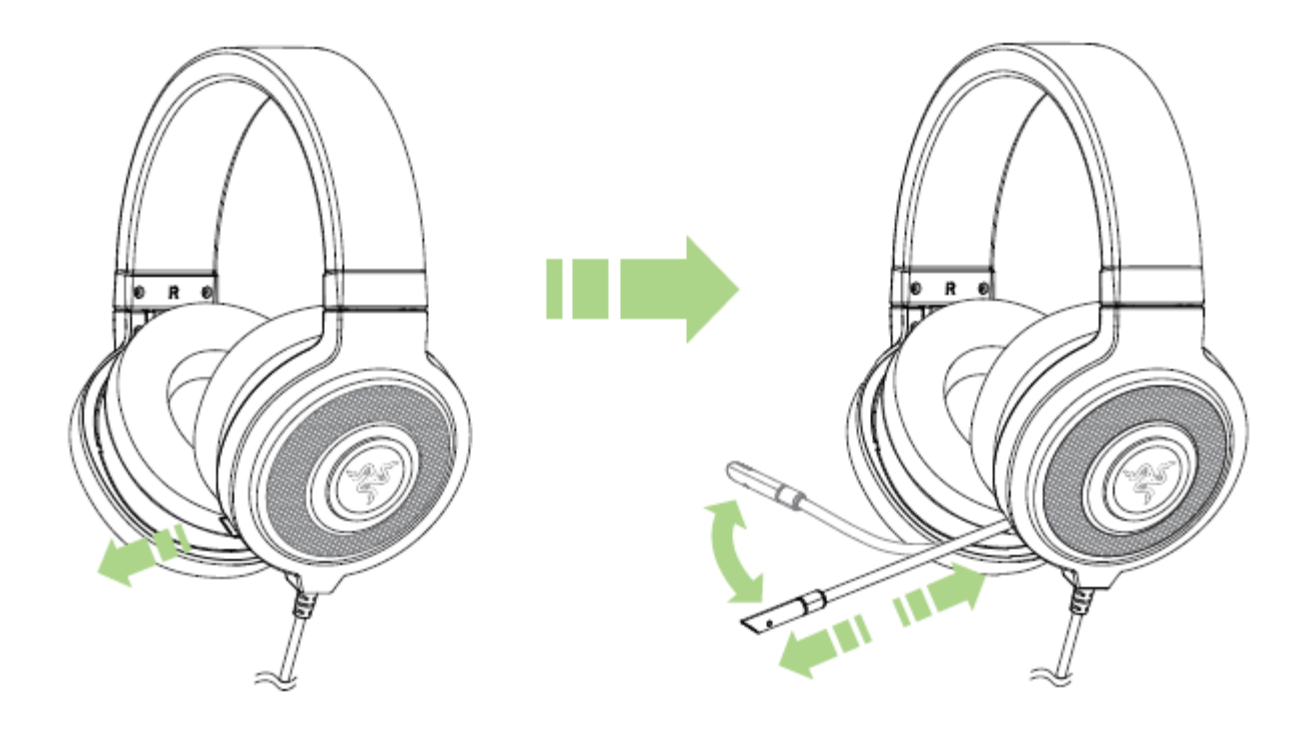

ボタンを押すと、マイクのミュート/ミュート解除状態を切り替えます。ミュート解除状態 に切り替えられるとき、マイク LED は点灯します。

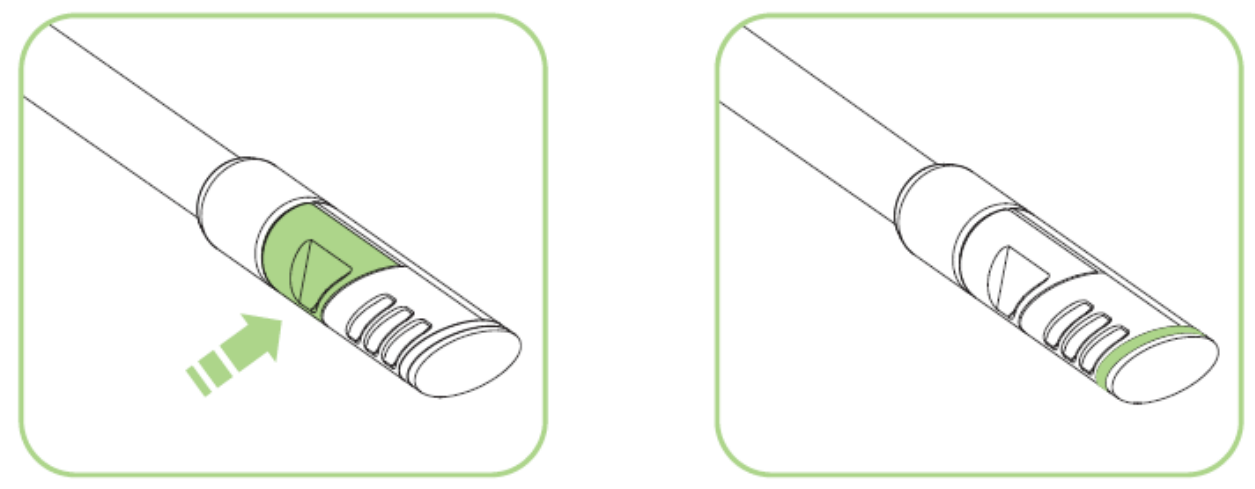

ヘッドフォンを快適に使用できるように調整する

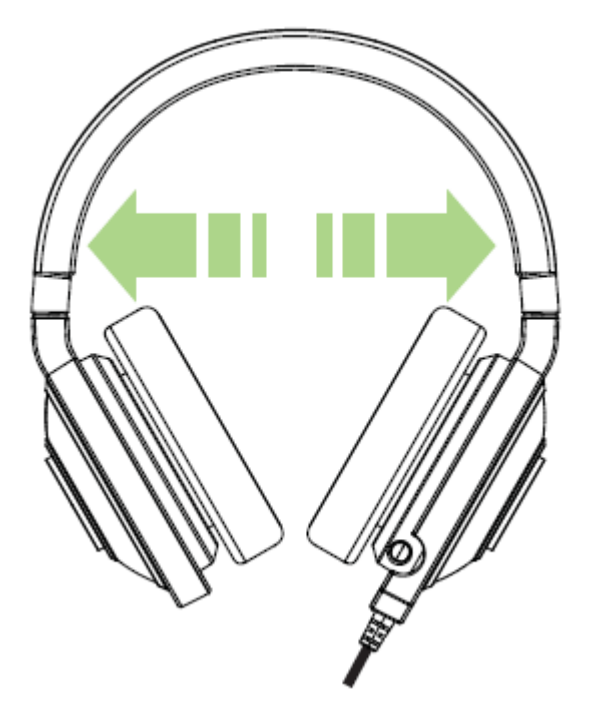

ヘッドフォンをあなたの頭に装着する前に、バンドを伸ばして側圧を最低限に調整する 事をお奨めいたします。ただし、製品の仕様限界を超えて伸ばしてはいけません。

# <span id="page-7-0"></span>6. RAZER KRAKEN 7.1 のインストール方法

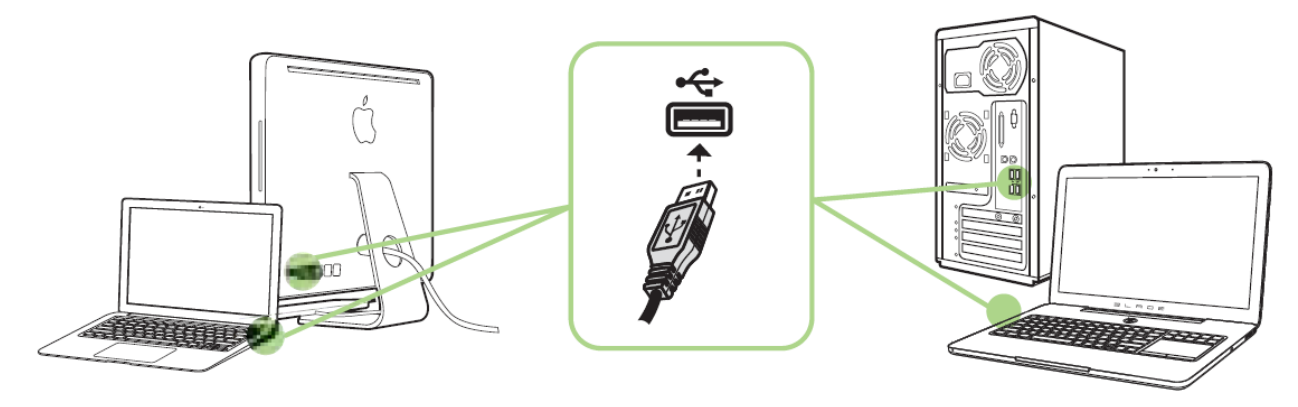

注記: Razer Synapse 2.0 をすでにインストール済みで、既存のアカウントをお持ちの方は、手順 2 <sup>~</sup> 4 を省 略できます。

手順 1: Razer Kraken 7.1 のUSBケーブルを、お使いのコンピュータの USB ポートに 差し込みます。

手順 2: Razer Synapse 2.0 インストーラを[www.razerzone.com/jp-jp/synapse2](http://www.razerzone.com/jp-jp/synapse2)からダ ウンロードします。

手順 3: インストーラプログラムを実行し、画面に表示される指示に従ってください。

手順 4: Razer Synapse 2.0 アカウントを登録し、新しいアカウントを確認します。

手順 5: Razer Synapse 2.0 を開き、アカウントにログインします。

手順 6: ソフトウェアが自動ダウンロードおよびインストールを終えるまで待ちます。

注意: デフォルトで、Razer Kraken 7.1 ヘッドセットは 2.0(ステレオ)ヘッドセットでス。7.1 サラウンドサウンドを 成し遂げるために、Synapse 2.0 をインストールしてください。

# <span id="page-8-0"></span>7. RAZER KRAKEN 7.1 の設定

免責事項: ここに記載されている機能を使用するには、Razer Synapse 2.0にログインしている必要 があります。これらの機能は、現在のソフトウェアバージョンとオペレーティングシステム に基づいて、変更される場合もあります。

Razer Kraken 7.1 ヘッドセットには、完全なパワーを発揮するためにさまざまなソフトウ ェアカスタマイズ可能な機能が搭載されています。

### [調整] タブ

3 つの手順から成る較正ウィザードを使用すると、バーチャル 7.1 サラウンドサウンド 用に Razer Kraken 7.1 をセットアップできます。初めてオーディオデバイスを設定する 場合、順を追って較正プロセスが説明されるため、このウィザードを使用することをお 勧めします。

![](_page_8_Picture_5.jpeg)

開始 をクリックして、ウィザードを起動します。

### 手順 3 の内の 1

この手順では、較正プロセスについて説明します。注意深く指示を読み、オーディオプ ロンプトが適切に聞こえるように、静かな環境で操作してください。

この図では、マネキンが位置を表します。各セグメントの緑色の矢印は、特定のセグメ ントのオーディオ再生の対象方向を表します。各オレンジ色の線は、Razer Surround で設定された、最後に保存された較正設定を表します。

![](_page_9_Figure_3.jpeg)

較正を開始する準備ができたら、今すぐ較正をクリックします。

#### 手順 3 の内の 2

マネキンにより示される評価基準に従って自分の位置を調整します。調整プロセスは 一連のセグメントに分割されます。セグメントごとにオーディオプロンプトが 再生されます。

最初のセグメントでは、緑色のターゲット矢印によってマークされている方向(評価基 準の北東付近)から音声が聴こえます。目標は、このターゲットの方向から音声が 聴こえると認識できるように音声を移動することです。このためには、次の手順に 従います。

- 1. オーディオプロンプトを注意深く聞きます。
- 2. マウススクロールホイールまたは上下矢印キーを動かすにつれて、聴こえる音 声の方向が変わります。
- 3. 北東の方向、またはできる限り緑色ターゲット矢印に近い方向から聴こえると認 識できるまで、音声の方向を変更し続けます。

注記:オレンジ色のラインは、以前に保存したアラインメント設定に対する相対的な変更を示します。これは、 変更インジケータとしての役割を果たしているだけなので、現在の調整に影響を及ぼすことはありません。

[次へ] をクリックして次のセグメントへ進みます。ターゲット方向としてセグメントごとに ターゲット矢印を使用して上記の手順を繰り返し、円が完成するまで継続します。

![](_page_10_Picture_87.jpeg)

すべてのセグメントの較正が完了したら、[次へ]をクリックして次の手順へ進みます。

### 手順 3 の内の 3

サラウンドサウンド体験をクリックして、パーソナライズされたサウンド環境をテストしま す。特定のセグメントを調整するには、オーディオプロンプトをクリックして再生し、必 要に応じて設定を調整します。構成全体をリセットするには、すべてリセットをクリック します。完了をクリックして設定を確認します。

![](_page_11_Figure_2.jpeg)

# 確認画面が表示されます。OK をクリックして保存し、ウィザードを終了します。

![](_page_12_Picture_1.jpeg)

# オーディオ タブ

[オーディオ]タブを使用すると、ヘッドセットから聴こえるオーディオに関連するさまざま なオプションをコントロールできます。

![](_page_13_Figure_2.jpeg)

さまざまなスライダーを使用して、以下のことができます:

- ヘッドセット全体のボリュームを調節します。
- ヘッドセットの低音出力を改善します。
- 爆発などのエフェクトから不意に起こる不快なボリュームアップを回避するため に、オーディオのボリュームを正規化します。
- 着信音声の質を改善するために、音声の明瞭度を調整することができます。受 信ボイス会話の音声の明瞭度 の調整には、明瞭度(プレゼンスレベル) とボリ ューム(ボリュームレベル)二つのスライダーがあります。

# マイク タブ

「マイク]タブを使用すると、ヘッドセットによるマイクを介した音声入力の対応方法に関 する多様なオプションをコントロールできます。

![](_page_14_Figure_2.jpeg)

さまざまなスライダーやオプションを使用して、以下のことができます:

- マイク入力ボリュームを調整します。マイクをミュートにすることもできます。
- マイクのインプットに対するボリュームの正規化を調整します。
- バックグラウンドの騒音を入れず、自分の声だけをピックアップするように、マイ クの感度を調整します。
- 周辺音を削減することで、マイク入力の明瞭性を高めます。スライダーを使用し てノイズリダクションのレベルを決定します。

### ミキサー タブ

[ミキサー]タブを使用すると、システムで個別に現在実行されているプログラムのボリ ュームを調整することができます。

注意:[ミキサー]タブはMAC OSシステムでは利用できません。

![](_page_15_Figure_3.jpeg)

スライダーを使用して、プログラムごとにオーディオのボリュームをカスタマイズします  $\circ$ 

# EQ タブ

[EQ]タブを使用すると、さまざまなオーディオ周波数をフィルタリングできるので、オー ディオ出力の全体的なトーンをコントロールできます。

![](_page_16_Figure_2.jpeg)

プリセットされたイコライザーのリストをドロップダウンメニューから選択できるので、よ く使用されるさまざまなオーディオトーンに簡単にアクセスできます。スライダーを使用 して各オーディオ周波数を手動で調整することもできます。

# ライティング タブ

ライティングタブでは、Razer Kraken 7.1 の LED ライトを設定できます。 オン/オフのオ プションを切り替えて、ロゴのライトを有効または無効にします。

![](_page_17_Picture_2.jpeg)

# <span id="page-18-0"></span>8. 使用上の注意とメンテナンス

### 安全にご使用いただく為のガイドライン

Razer Kraken 7.1 の使用時に、最大限の安全を保証するため、 以下のガイドラインに 従うことを推奨します。

1. もしデバイスの操作で問題があり、トラブルシューティングで解決できない 場 合 は 、 デ バ イ ス を 取 り 外 し 、 Razer ホ ッ ト ラ イ ン に 連 絡 を す る か 、 [www.razersupport.com](http://www.razersupport.com/) でサポートを依頼してください。どのような状況でも、ご 自身で修理を試みないでください。

2. デバイスを分解しないでください (分解した場合、保証の対象外となります)。 また、異常な電流負荷をかけた状態で操作しようとしないでください。

3. デバイスを、液体、湿気、または水分などに触れないようにしてください。 デバ イスは気温 0℃ (32°F) ~ 40℃ (104°F) の範囲でのみ使用してください。 気 温がこの範囲を超過した場合は、電源ケーブルを抜き、デバイスの電源をオフに して、最適なレベルで安定するまで放置してください。

4. Razer Kraken 7.1 の音量が低くても、外部の環境音は遮断されます。 この結 果、外部環境に対する注意力が低下します。 周囲への注意を積極的に払わな ければならない活動に従事するときには、Razer Kraken 7.1 を外してください。

5. 大音量の使用を長時間続けると、聴覚に異常を生じる可能性があります。 ま た、一部の国では、法律により、聴覚に影響を与えない音量として 1 日 8 時間 の最大音量を 86db に制限しています。 したがって、長時間にわたって聞き続け る場合は、音量を適切なレベルに下げることをお勧めします。 聴覚には十分に 配慮されてください。

#### メンテナンスと最適な使用環境

Razer Kraken 7.1 を最適な条件で維持するためには、最低限のメンテナンスが必要で す。 月に一度、デバイスを USB ポートから取り外して、お湯で湿らせた柔らかな布か 麺棒などを使って、埃がたまらないように清掃することを推奨します。 石鹸や強力な 洗剤などは使わないでください。

# <span id="page-19-0"></span>9. 法的権利

#### 著作権および知的財産権情報

©2013 Razer Inc. Patent Pending. All Rights Reserved. 本書に記載されている Razer 、Razer の三頭ヘビのロゴ、変形文字の Razer 社名ロゴ及びその他の商標は、米国 及び/またはその他の国で登録されている Razer USA Ltd および子会社または関連 会社に帰属します。Razer Kraken 7.1 (「製品」) は、パッケージなどに掲載された写真 と異なる場合があります。Razer は、上記のような違いまたは外観上の誤りには責任 を負わないものとします。 本書に記載されている情報は、予告なく変更される場合が あります。

#### 製品の限定保証

製品の限定保証の最新かつ現行の条件については、[www.razerzone.com/warranty](http://www.razerzone.com/warranty) を参照してください。

#### 法的責任の制限

いかなる場合も、Razer は、製品の流通、販売、転売、使用、または製品が使用でき ないことから生じる、いかなる利益損失、情報やデータの喪失、特別な、偶発的な、間 接的な、懲罰的な、必然的な、または偶発的な損傷に責任を負いません。いかなる場 合も、Razer 社の債務は、製品の小売購入額を超えることはないものとします。

### 調達費

誤解を避けるために、Razer は、損傷の可能性を知らされていた場合を除き、いずれ の調達費に対して責任を負いません。また、Razer は、購入時に支払われた小売金 額を超える調達費にはいかなる責任も負わないものとします。

#### 一般条件

上記条件は、製品が購入された法域の法律の下で管理、解釈されるものとします。本 書内のいずれかの条項が無効あるいは法的強制力がないと考えられる場合、その条 項は (その条項が無効あるいは法的強制力がない限りにおいて) 無効となり、残りの 条項のいずれも無効になることなく、除外されるものとします。 Razer 社は、いずれの 条項も予告なしにいつでも修正する権利を留保します。